## ORACLE

# Clone and Upgrade Case Study

Oracle Internet Directory

March, 2021 | Version 1.01 Copyright © 2021, Oracle and/or its affiliates Confidential - Public

## <span id="page-1-0"></span>**PURPOSE STATEMENT**

This document provides a description, a summary of requirements, and the setup procedure for upgrading Oracle Internet Directory (OID) from 11g to 12.2.1.4 migrating an on-premises deployment into Oracle Cloud Infrastructure (OCI). This paper is oriented to a technical audience having knowledge of Oracle Identity Management, Oracle WebLogic, Oracle Database administration, and basic operating system knowledge.

This paper discusses a mechanism for moving Oracle Internet Directory from Oracle 11g to Oracle Internet Directory 12.2.1.4 in one step without impacting the existing deployment. This document uses an example using Oracle Cloud Infrastructure, but the procedure is applicable to any target system.

## <span id="page-1-1"></span>**DISCLAIMER**

This document in any form, software or printed matter, contains proprietary information that is the exclusive property of Oracle. Your access to and use of this material is subject to the terms and conditions of your Oracle software license and service agreement, which has been executed and with which you agree to comply. This document is not part of your license agreement nor can it be incorporated into any contractual agreement with Oracle or its subsidiaries or affiliates.

This document is for informational purposes only and is intended solely to assist you in planning for the implementation and product features described. It is not a commitment to deliver any material, code, or functionality, and should not be relied upon in making purchasing decisions. The development, release, and timing of any features or functionality described in this document remains at the sole discretion of Oracle.

## <span id="page-1-2"></span>**REVISION HISTORY**

The following revisions have been made to this white paper:

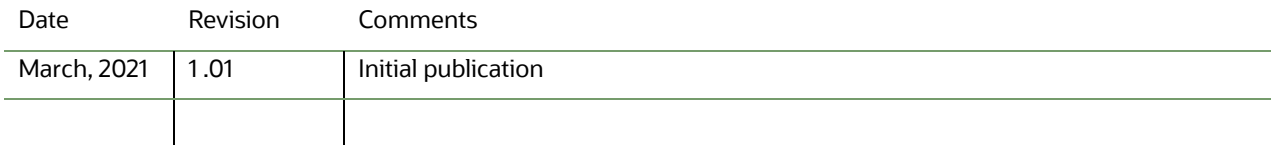

## <span id="page-2-0"></span>**TABLE OF CONTENTS**

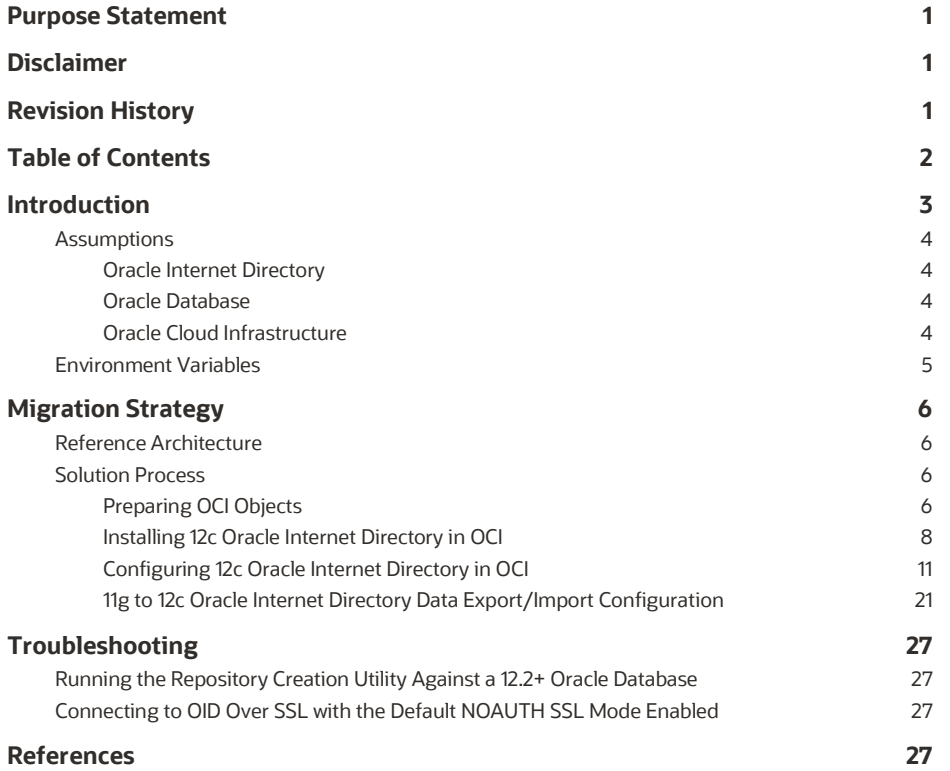

## <span id="page-3-0"></span>**INTRODUCTION**

Many customers are looking at alternative ways of upgrading their Identity systems from one release to another. The traditional method of upgrading an existing system in-place is not suitable for all. The purpose of this paper is to show an alternative approach whereby an existing system is migrated to a higher release on duplicate hardware. The advantage of the approach is that the upgrade procedure can be practiced, new hardware can be utilized and the existing system is still available should a fallback be required.

This paper describes a solution for the preparation, installation, and configuration procedures, as well as operational best practices for moving Oracle Internet Directory from one set of hosts to another. The example given in this whitepaper is for moving from on-premise into Oracle Cloud Infrastructure (OCI), however the procedure is similar for moving between any environments. The originating on-premises configuration will have an 11g version and its data will be exported and then imported into a 12c version in OCI. The solution involves setting up a secondary 12c Oracle Internet Directory cluster within OCI and running the ldifwrite tool in the 11g on-premises configuration to export the data and then use the bulkload tool to import the directory data into the new OCI configuration.

This approach is to be performed at cut-over time. It should be performed at the time that the rest of the Oracle Identity Management stack is ready for use in the OCI environment and the environment in the on-premises location will no longer be used for production Identity Management. The reason is that the on-premises Oracle Internet Directory instances are placed into read-only mode to perform the export and should not be altered to return to read-write, as changes to the on-premises directory would require a new export be taken.

This document covers several different topics, including OCI object creation and administration, Oracle Fusion Middleware (FMW) installation, configuration, and administration, and Oracle Database administration. The solution provided combines lift and shift to OCI, while performing a software upgrade in a single set of procedures.

## <span id="page-4-0"></span>**Assumptions**

This document covers the following environment configurations and assumes that the majority of administrators planning to move Oracle Internet Directory from an on-premises configuration into OCI are using similar configurations.

## <span id="page-4-1"></span>**Oracle Internet Directory**

Oracle Internet Directory is configured as part of an enterprise or highly-available (HA) deployment. An enterprise deployment would have several instances configured over several nodes, mainly for the purpose of scaling or high availability. However, users may have all applications deployed on single server configurations.

The assumed on-premises version should be 11gR1 Patch Set 7 (Oracle Internet Directory version 11.1.1.9).

## <span id="page-4-2"></span>**Oracle Database**

As with Oracle Internet Directory, Oracle Database are set up as part of an HA deployment. In the case of Oracle Database, HA is accomplished with Oracle Grid Infrastructure and an Oracle Real Application Cluster (RAC). However, users may also have their databases deployed on a single node configuration.

## <span id="page-4-3"></span>**Oracle Cloud Infrastructure**

Users should have a certified license agreement for Oracle Cloud Infrastructure and a basic knowledge of OCI administration. Se[e Oracle Cloud Infrastructure Documentation](https://docs.cloud.oracle.com/en-us/iaas/Content/home.htm) for more information.

## <span id="page-5-0"></span>**Environment Variables**

Administrators of Oracle Internet Directory should be familiar with various environment variables that need to be configured on each host (for on-premises) or instance (for OCI). These variables are required when referencing the Oracle documentation and make executing tasks much simpler. The following is a listing of the environment variables required for the lift and shift configuration.

**ORACLE\_HOME:** The location of the base of the Oracle Internet Directory installation.

For example:

/u01/oracle/products/dir

**ORACLE\_INSTANCE**: The location of the base of each Oracle Internet Directory instance configuration (*11g only*).

11g example:

/u02/private/oracle/config/instances/oid1

**DOMAIN\_HOME**: The location of the base of each Oracle Internet Directory instance configuration (*12c only*).

12c example:

/u02/private/oracle/config/domains/IAMDirectoryDomain/config/fmwconfig/components/OID

**TNS\_ADMIN**: The location within the ORACLE\_INSTANCE(11g) or DOMAIN\_HOME(12c) where the database connection file,

tnsnames.ora is located.

11g example:

ORACLE\_INSTANCE/config 12c example:

DOMAIN\_HOME/config/fmwconfig/components/OID/config

**JAVA\_HOME**: The location of the base Java installation.

For example:

/u01/oracle/products/jdk **ASERVER\_HOME**: The base location of the Administration FMW domain.

For example:

/u01/oracle/config/domains/IAMDirectoryDomain **MSERVER\_HOME**: The location of the Oracle Internet Directory instance domain for 12c.

For example:

/u02/private/oracle/config/domains/IAMDirectoryDomain **APPLICATION\_HOME**: The location of the domain's application files

For example:

/u01/oracle/config/applications/IAMDirectoryDomain

## <span id="page-6-0"></span>**MIGRATION STRATEGY**

The following is an overview of the tasks required to move Oracle Internet Directory into OCI from an on-premises implementation.

## <span id="page-6-1"></span>**Reference Architecture**

Figure 1: The High-Level Oracle Internet Directory Migration Topology below is an example architecture. Scaling may differ from a user's implementation.

*Note: Export and import only need to be configured from one Oracle Internet Directory instance in the on-premises environment to one instance in the OCI environment. All other instances in the OCI environment will synchronize the data from the database, which serves the cluster.*

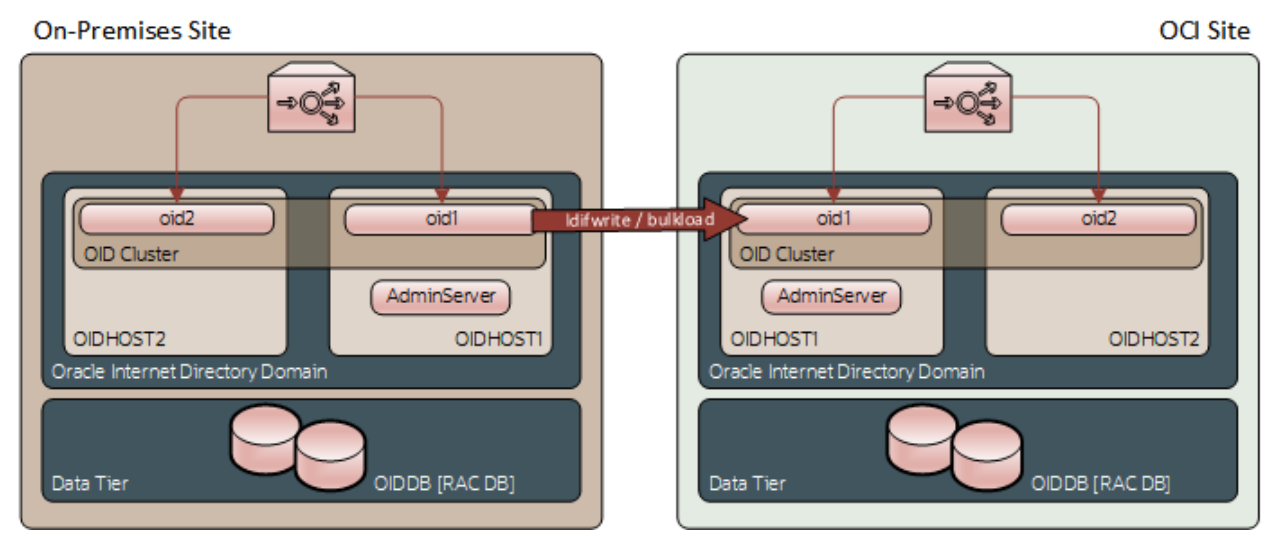

Figure 1: High-Level Oracle Internet Directory Lift and Shift Topology

## <span id="page-6-2"></span>**Solution Process**

The following are the detailed steps required to configure the lift and shift of Oracle Internet Directory in OCI.

## <span id="page-6-3"></span>**Preparing OCI Objects**

Before any installation and configuration of software can begin, objects need to be created in your OCI tenancy. Obtaining a tenancy, creating users, and configuring the virtual networking and are not in scope for this document. Refer to the [Oracle](https://docs.cloud.oracle.com/en-us/iaas/Content/home.htm)  [Cloud Infrastructure Documentation](https://docs.cloud.oracle.com/en-us/iaas/Content/home.htm) for more information.

#### **Creating Compute and Database Instances**

In OCI, a server host is referred to as a compute instance. For each compute instance creation, there are several options for an instance images and shapes. An image is the operating system that is installed on the compute instance and a shape is the compute instance type; virtual machine or bare metal, and the resources; CPU and memory, configured on the compute instance. For each Oracle Internet Directory host that is configured in the user's on-premises environment, a matching number of compute instances should be created in the OCI site. The operating system should be maintained. However, the version of the operating system can be upgraded according to the Oracle [Fusion Middleware Supported System](https://www.oracle.com/middleware/technologies/fusion-certification.html)  [Configurations](https://www.oracle.com/middleware/technologies/fusion-certification.html) matrices.

Likewise, each database nodes configured in the on-premises environment should have a matching number of database instances created in OCI. Like compute instances, you have a choice of instance types. These are virtual machines, bare metal machines, and Exadata machines.

Each compute instance that is created needs storage created for it. The choice storage type used, and the sizing of the storage is up to the user and is not in scope for this document. Refer to [Cloud Storage](https://www.oracle.com/cloud/storage) for more information. Mount points for the storage should be similar to this of the hosts in the on-premises environment.

#### **Operating System Configurations**

There are several operating system requirements that need to be configured in order to perform certain aspects of the installation and configuration in the OCI compute and database instances. The following are detailed descriptions of each.

#### *Configuration To Allow GUI-Based Installers and Configuration Tools*

By default, OCI compute instances do not have X11 forwarding configured. X11 forwarding is required for users to use GUIbased installation and configuration tools. To enable X11, perform the following steps. Refer to th[e Running Graphical](https://docs.cloud.oracle.com/en-us/iaas/Content/Resources/Assets/whitepapers/run-graphical-apps-securely-on-oci.pdf)  [Applications Securely on Oracle Cloud Infrastructure](https://docs.cloud.oracle.com/en-us/iaas/Content/Resources/Assets/whitepapers/run-graphical-apps-securely-on-oci.pdf) white paper for more information.:

- 1. Log in to the instance
- 2. Configure SSHD to not use localhost for X11:
	- a. Open /etc/ssh/sshd config in your favorite editor
	- b. Search for the line that has X11UseLocalhost yes (it's commented out)
	- c. Remove the comment from the beginning of the line
	- d. Change the yes to no
	- e. Save the file
	- f. Restart SSHD: sudo systemctl restart sshd
- 3. Install libXrender: sudo yum install libXrender
- 4. Install libXtst: sudo yum install libXtst
- 5. Install xauth: sudo yum -y install xauth
- 6. Install xterm (used to verify X configuration): sudo yum -y install xterm
- 7. Add the following host environment variable:
	- export JAVA OPTIONS="-Dsun.java2d.xrender=FALSE"
- 8. Log out of the instance

#### *Required Linux Operating System Settings for Fusion Middleware Operation*

The following configurations are requirements for Fusion Middleware 12c.

- 1. Edit the /etc/sysctl.conf file, adding the following: kernel.sem 256 32000 100 142 kernel.shmmax = 4294967295 (minimum requirement)
- 2. Activate the changes by executing: /sbin/sysctl -p
- 3. Edit the /etc/security/limits.conf or /etc/security/limits.d/20-nproc.conf file, depending on the OS version
	- \* soft nofile 4096
	- \* hard nofile 65536
	- \* soft nproc 2047
	- \* hard nproc 16384

#### *Instance Firewall Rules for Linux Compute Instances*

As SELINUX is enabled by default in all Linux compute instances, for each port that needs to be accessed from outside of the instance, a firewall rule needs to be created on the compute instance. The steps to configure the rules are:

1. For every port that needs to be accessed, execute: sudo firewall-cmd --permanent --add-port=YOUR PORT/tcp For example sudo firewall-cmd --permanent --add-port==7001/tcp

*Default ports for Oracle Internet Directory are: 5556, 7001, 3060, 3131, 7574*

- 2. Restart the firewall service after all ports are configured by executing: sudo systemctl restart firewalld
- 3. Validate the firewall configuration by executing the following: sudo firewall-cmd --list-ports

#### **Users Groups for Linux Compute Instances**

It is not mandatory to have the same users and groups configured in your OCI instances as in your on-premise installation however it can simplify things. To this end it is recommended that the same Account Owners and groups are created in your OCI instance. To create a user called Oracle and a group called oinstall then following procedure can be used:

sudo adduser -u 1001 oracle sudo groupadd -g 1002 oinstall sudo usermod -a -G oinstall oracle sudo usermod -g oinstall oracle

#### **Creating the Load Balancer**

For Oracle Internet Directory HA configurations with multiple instances, a load balancer is required to be set up in OCI to send traffic to all instances. The specific configurations for setting up the load balancers are not in scope for this document, with the exception that two backend sets will need to be configured. One set at the LDAP port and one set at the LDAP SSL port. Each backend set will need to have all Oracle Internet Directory instances configured to receive traffic.

#### **Summary of OCI Objects**

Below is a summary of the OCI objects which were used in the validation of this paper

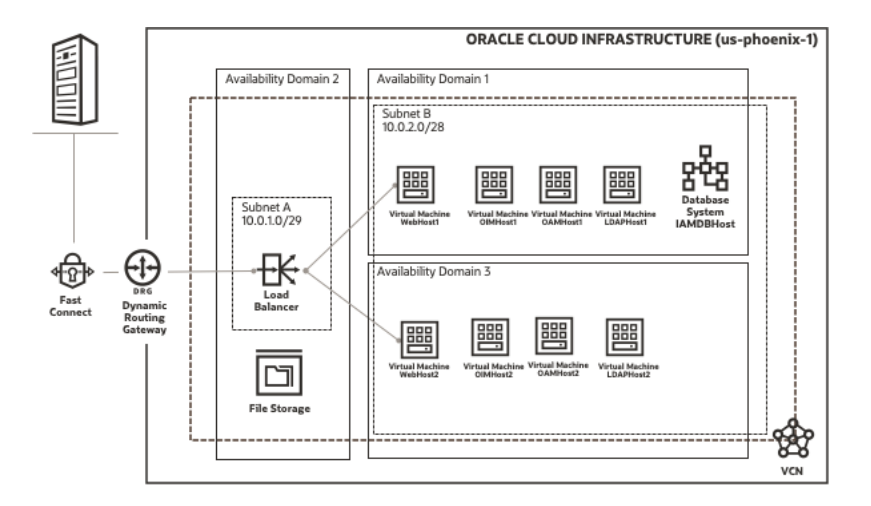

### <span id="page-8-0"></span>**Installing 12c Oracle Internet Directory in OCI**

As the strategy is moving Oracle Internet Directory directly from 11g to 12c, the Fusion Middleware Infrastructure and Oracle Internet Directory binaries are required to be installed in the OCI compute nodes. The following are the steps to perform the installations. All software should be acquired from Oracle's eDelivery web site and the user must have acquired the proper licensing for its use. The required software packages are:

- Oracle JDK 1.8.0\_211 or higher
- Oracle Fusion Middleware 12c (12.2.1.4.0) Infrastructure
- Oracle Fusion Middleware 12c (12.2.1.4.0) Internet Directory

#### **Installing the JDK**

Perform the following steps on all Oracle Internet Directory compute instances.

1. Unzip the contents of contents of the acquired package into a temporary location.

- 2. Create the base location where the JDK will be installed: For example: mkdir -p /u01/oracle/products
- 3. Copy the \*.tar.gz file from the temporary location into the base location: For example: cp jdk-8u261-linux-x64.tar.gz /u01/oracle/products
- 4. Decompress the archive:

For example: tar zxvf jdk-8u261-linux-x64.tar.gz

- 5. Remove the archive file and rename the decompressed directory For example: rm jdk-8u261-linux-x64.tar.gz mv jdk1.8.0\_261 jdk
- 6. Set the JAVA\_HOME and PATH variables: For example: export JAVA\_HOME=/u01/oracle/products/jdk export PATH=\$JAVA\_HOME/bin:\$JAVA\_HOME/jre/bin:\$PATH

#### **Installing Fusion Middleware Infrastructure**

#### **Starting the Infrastructure Installer**

Perform the following steps on all Oracle Internet Directory compute instances. To start the installation program, perform the following steps:

- 1. Go to the directory where you downloaded the installation program.
- 2. Launch the installation program by invoking the java executable from the JDK directory on your system, as shown in the example below:

JAVA\_HOME/bin/java -d64 -jar distribution\_file\_name.jar In this example:

- Replace JAVA HOME with the environment variable or actual JDK location on your system
- Replace distribution file name with the actual name of the distribution JAR file

If you download the distribution from the Oracle Technology Network (OTN), then the JAR file is typically packaged inside a downloadable ZIP file.

To install the software required for the initial Infrastructure domain, the distribution you want to install is:

fmw 12.2.1.4.0 infrastructure generic.jar

When the installation program appears, you are ready to begin the installation.

#### **Navigating the Infrastructure Installation Screens**

The installation program displays a series of screens, in the order listed in the following table. See Installing the [Infrastructure Software](https://docs.oracle.com/en/middleware/fusion-middleware/12.2.1.4/infin/installing-infrastructure-software.html#GUID-943F11B4-DD9E-4631-8F5F-80B3ADC06F26) for more information.

If you need additional help with any of the installation screens, click the screen name or click the Help button on the screen.

#### **Table 1: Navigating the Infrastructure Installation Screens**

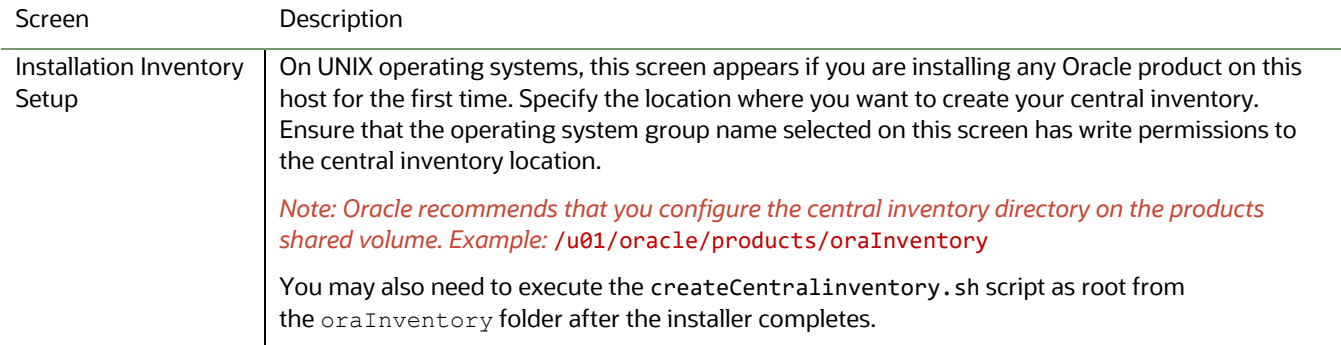

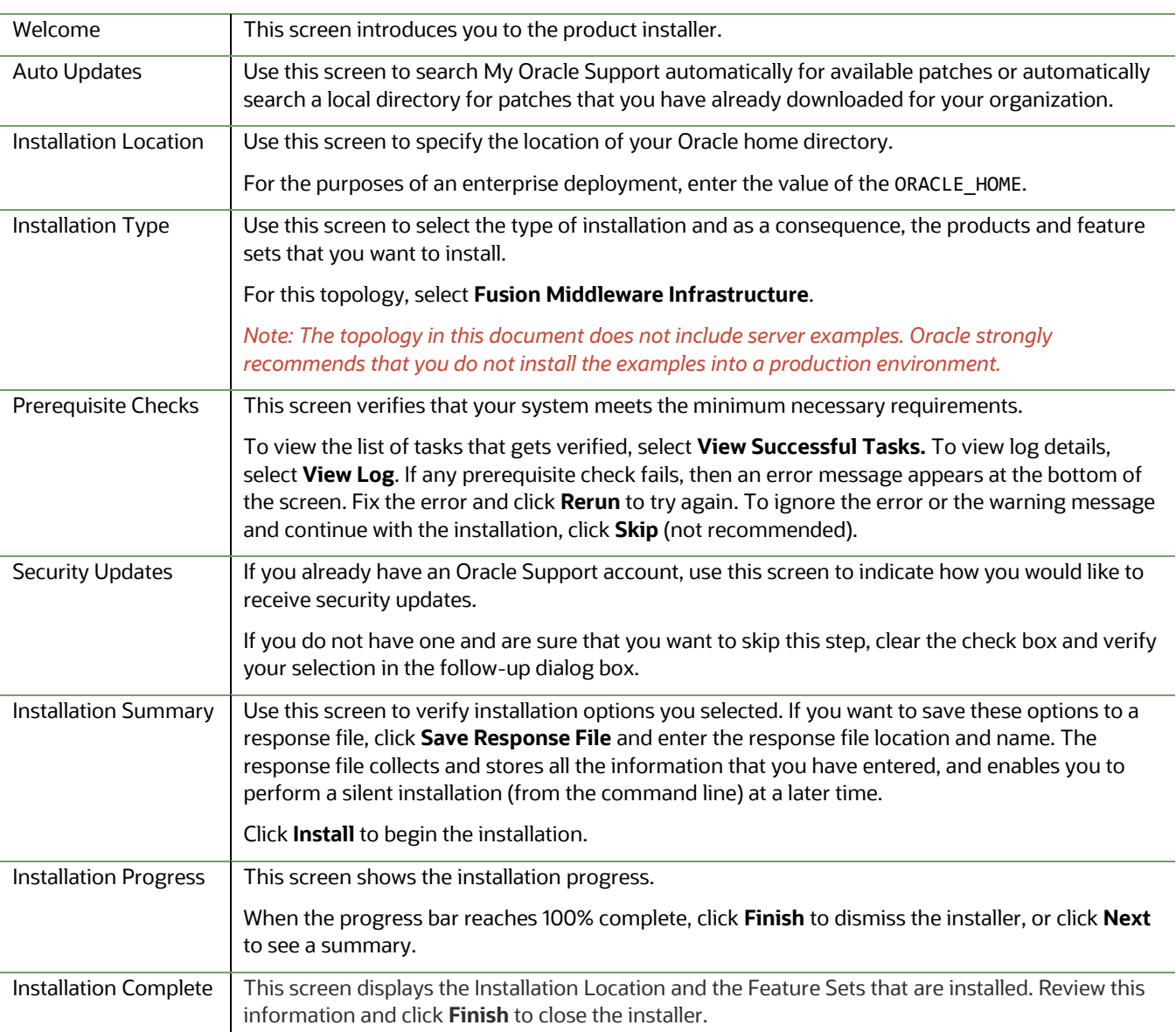

#### **Installing Oracle Internet Directory**

#### **Starting the Installation Program**

Perform the following steps on all Oracle Internet Directory compute instances.

- 1. Go to the directory where you downloaded the installation program.
- 2. Enter the following command:

./fmw\_12.2.1.4.0\_oid\_linux64.bin

*Note: You will not be able to execute* ./fmw\_12.2.1.4.0\_oid\_linux64.bin *if it does not have execute permission. Make sure to check and grant execute permission before running this command.*

When the installation program appears, you are ready to begin the installation.

#### **Navigating the Installation Screens**

The installer shows a series of screens where you verify or enter information. The following table lists the order in which installer screens appear. If you need additional help with an installation screen, click Help.

#### **Table 2: Navigating the Oracle Internet Directory Installation Screens**

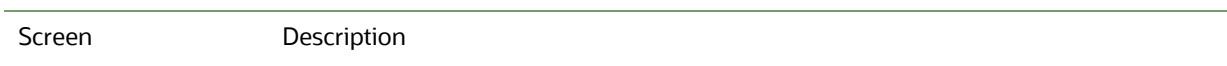

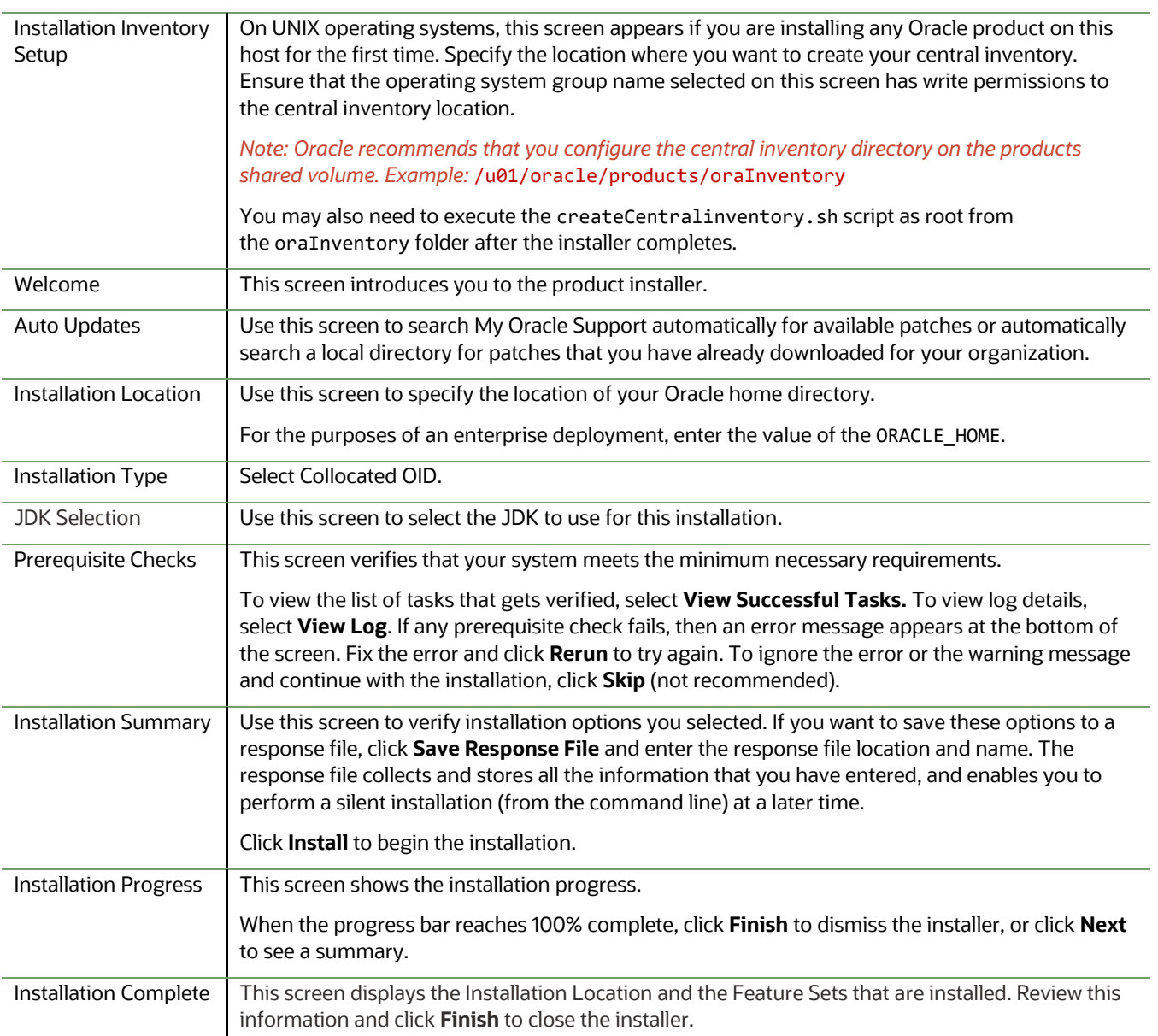

## <span id="page-11-0"></span>**Configuring 12c Oracle Internet Directory in OCI**

The following sections outline the steps to configure Oracle Internet Directory 12c in the OCI environment. The steps in this section cover a basic installation, if you wish a more advanced installation then refer to Installing and Configuring Oracle

## [Internet Directory.](https://docs.oracle.com/en/middleware/fusion-middleware/12.2.1.4/inoim/index.html)

#### **Prerequisites**

Prior to creating the Oracle Internet Schemas, an Oracle Database is required to be set up on the OCI database instances. The database creation is out of scope for this document; however, Fusion Middleware requires the following initialization parameters be set within the database:

#### **Table 3: Required Database Initialization Parameters**

Initialization Parameter **Value** 

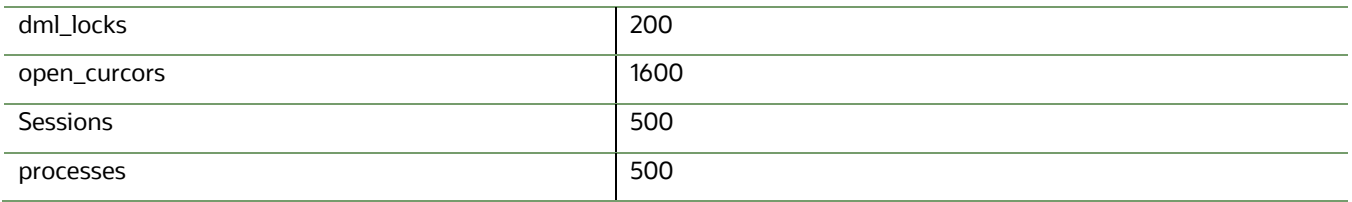

#### <span id="page-12-0"></span>**Creating the Required Database Schemas**

The schemas for Oracle Internet Directory are create using the Repository Creation Utility. Below are the steps to create the schemas. For more information, refer to [Creating the Database Schemas](https://docs.oracle.com/en/middleware/fusion-middleware/12.2.1.4/inoim/configuring-product-domain.html#GUID-403051A4-C318-4E0F-B05E-E1B716B9B4CB) in th[e Installing and Configuring Oracle Internet](https://docs.oracle.com/en/middleware/fusion-middleware/12.2.1.4/inoim/index.html) [Directory](https://docs.oracle.com/en/middleware/fusion-middleware/12.2.1.4/inoim/index.html) documentation. Perform the following steps on the first Oracle Internet Directory compute instance only.

*Note: If installing Oracle Internet Directory with an Oracle Database of version 12.2 or greater, the database password creation security will need to be disabled. See the* [Running the Repository Creation Utility Against a 12.2+ Oracle Database](#page-27-1) *section for details on the required procedure.*

#### **Starting the Repository Creation Utility**

Start the Repository Creation Utility (RCU) after you verify that a certified JDK is installed on your system. To start the RCU:

- 1. Verify that a certified JDK already exists on your system by running java -version from the command line. For 12c (12.2.1.4.0), the certified JDK is 1.8.0\_211 and later.
- 2. Change to the following directory: ORACLE HOME/oracle common/bin
- 3. Enter the following command:
- ./rcu

#### **Navigating the Repository Creation Utility Screens to Create Schemas**

Enter required information in the RCU screens to create the database schemas.

#### *Introducing the RCU*

The Welcome screen is the first screen that appears when you start the RCU.

Click **Next**.

*Selecting a Method of Schema Creation*

Use the Create Repository screen to select a method to create and load component schemas into the database.

On the Create Repository screen, select **System Load and Product Load**. This procedure assumes that you have the necessary permissions and privileges to perform DBA activities on your database, that is the SYSDBA privileges.

*Providing Database Connection Details*

On the Database Connection Details screen, provide the database connection details for the RCU to connect to your database.

*Note: If you are unsure of the service name for your database, you can obtain it from the SERVICE\_NAMES parameter in the initialization parameter file of the database. If the initialization parameter file does not contain the SERVICE\_NAMES parameter, then the service name is the same as the global database name, which is specified in the DB\_NAME and DB\_DOMAIN parameters.*

For example:

Database Type: **Oracle Database**

Connection String Format: **Connection Parameters or Connection String**

Connection String: **examplehost.exampledomain.com:1521:Orcl.exampledomain.com**

Host Name: **examplehost.exampledomain.com**

Port: **1521**

Service Name: **Orcl.exampledomain.com**

User Name: **sys**

Password: **\*\*\*\*\*\***

Role: **SYSDBA**

Click **Next** to proceed, then click **OK** in the dialog window that confirms a successful database connection.

*Specifying a Custom Prefix and Selecting Schemas*

Select **Create new prefix**, specify a custom prefix, then select **the Oracle Internet Directory** schema. This action automatically selects the following schemas as dependencies:

*Note: Oracle Internet Directory (ODS) schema does not need a prefix. The prefix is required for the other schemas selected during the schema creation process. You can load only one Oracle Internet Directory (ODS) schema per Database.*

If you are configuring Oracle Internet Directory in a standalone mode, the following dependent schema is selected:

• Common Infrastructure Service (STB)

If you are configuring Oracle Internet Directory in a collocated mode, the following dependent schemas are selected:

- Oracle Platform Security Services (OPSS)
- Audit Services (IAU)
- Audit Services Append (IAU\_Append)
- Audit Services Viewer (IAU\_Viewer)
- WebLogic Services (WLS)
- Common Infrastructure Service (STB)

The schema **Common Infrastructure Services** is automatically created. This schema is dimmed; you cannot select or deselect it. This schema enables you to retrieve information from RCU during domain configuration. For more information, see [Understanding the Service Table Schema](https://docs.oracle.com/pls/topic/lookup?ctx=en/middleware/fusion-middleware/12.2.1.4/inoim&id=RCUUG346) in *Oracle Fusion Middleware Creating Schemas with the Repository Creation Utility*.

The custom prefix is used to logically group these schemas together for use in this domain only; you must create a unique set of schemas for each domain. Schema sharing across domains is not supported.

**Tip:** You must make a note of the custom prefix you choose to enter here; you will need this later on during the domain creation process.

Click **Next** to proceed, then click **OK** on the dialog window confirming that prerequisite checking for schema creation was successful.

#### *Specifying Schema Passwords*

On the Schema Passwords screen, specify how you want to set the schema passwords on your database, then enter and confirm your passwords.

You must make a note of the passwords you set on this screen; you will need them later on during the domain creation process.

#### *Completing Schema Creation*

Navigate through the remaining RCU screens to complete schema creation.

When you reach the Completion Summary screen, click Close to dismiss the RCU.

#### **Creating the Oracle Internet Directory Domain**

#### **Starting the Configuration Wizard**

Perform the following steps on the first Oracle Internet Directory compute instance only.

Start the Configuration Wizard to begin configuring a domain. To start the Configuration Wizard:

- 1. Change to the following directory: ORACLE HOME/oracle common/common/bin where ORACLE\_HOME is your 12c (12.2.1.4.0) Oracle home.
- 2. Enter the following command:

#### ./config.sh

#### **Navigating the Configuration Wizard Screens to Create and Configure the Domain**

Enter required information in the Configuration Wizard screens to create and configure the domain for the topology.

#### *Selecting the Domain Type and Domain Home Location*

Use the Configuration Type screen to select a Domain home directory location, optimally outside the Oracle home directory.

To specify the Domain type and Domain home directory:

#### On the Configuration Type screen, select **Create a new domain**.

In the Domain Location field, specify your Domain home directory.

#### For example:

The value of the ASERVER\_HOME variable

#### *Selecting the Configuration Templates for Oracle Internet Directory*

On the Templates screen, make sure Create Domain Using Product Templates is selected, then select the following templates:

• Oracle Internet Directory (Collocated) - [oid]

Selecting this template automatically selects the following as dependencies:

- Oracle Directory Services Manager [oid]
- Oracle JRF [oracle\_common]
- WebLogic Coherence Cluster Extension [wlserver]
- Oracle Enterprise Manager [em]

#### *Configuring the Administrator Account*

Use the Administrator Account screen to specify the user name and password for the default WebLogic Administrator account for the domain.

Oracle recommends that you make a note of the user name and password that you enter on this screen, you need these credentials later to boot and connect to the domain's Administration Server.

#### *Specifying the Domain Mode and JDK*

Use the Domain Mode and JDK screen to specify the domain mode and Java Development Kit (JDK).

On the Domain Mode and JDK screen:

- Select Production in the Domain Mode field.
- Select the Oracle HotSpot JDK in the JDK field.

#### *Specifying the Database Configuration Type*

Use the Database Configuration type screen to specify details about the database and database schema.

On the Database Configuration type screen, select **RCU Data**. This option instructs the Configuration Wizard to connect to the database and Service Table (STB) schema to automatically retrieve schema information for schemas needed to configure the domain.

After selecting **RCU Data**, specify details in the following fields:

#### **Table 4: RCU Data Parameters**

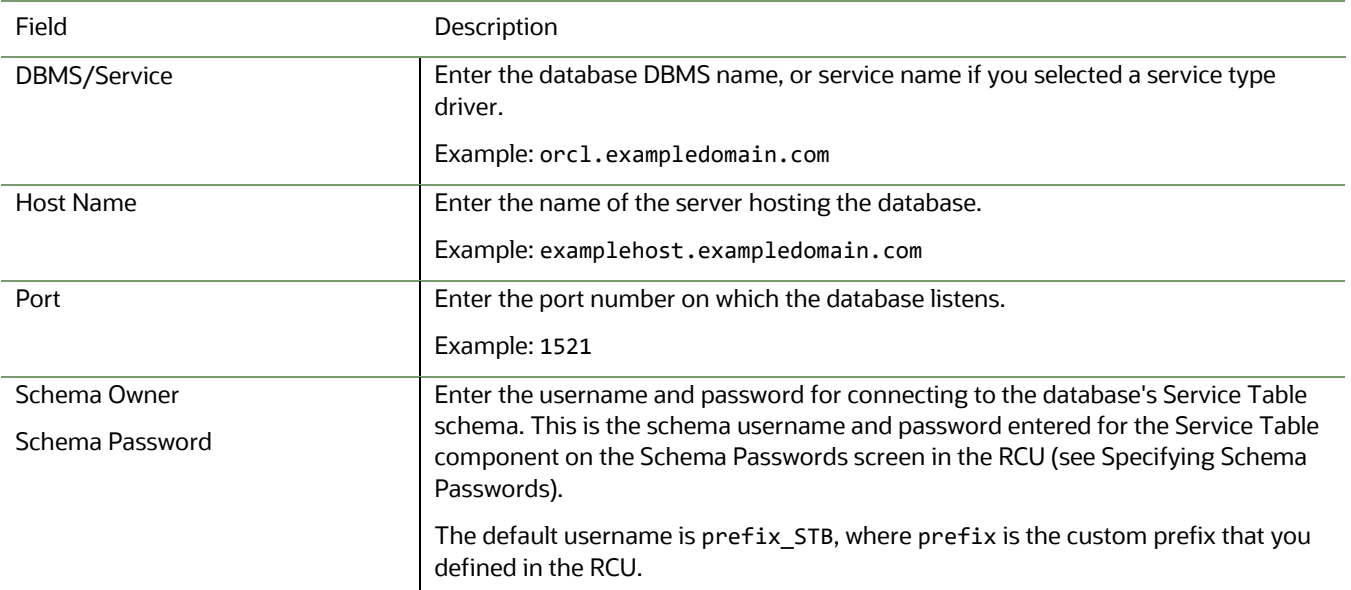

Click **Get RCU Configuration** when you finish specifying the database connection information. The following output in the Connection Result Log indicates that the operation succeeded:

Connecting to the database server...OK Retrieving schema data from database server...OK Binding local schema components with retrieved data...OK Successfully Done.

#### *Specifying JDBC Component Schema Information*

Use the JDBC Component Schema screen to verify or specify details about the database schemas.

Verify that the values populated on the JDBC Component Schema screen are correct for all schemas. If you selected **RCU Data** on the previous screen, the schema table should already be populated appropriately.

Select the checkbox to select all schemas and select the Convert to GridLink option and click **Next**.

On the next screen, check the box next to **SCAN**, enter the SCAN address in the **Hostname** field and the listen port in the **Port** filed. Enter the SCAN address in the **ONS Hostname** field and the ONS port (typically 6200) in the **ONS Port** field.

#### Click **Next**.

#### *Testing the JDBC Connections*

Use the JDBC Component Schema Test screen to test the data source connections.

A green check mark in the Status column indicates a successful test. If you encounter any issues, see the error message in the Connection Result Log section of the screen, fix the problem, then try to test the connection again.

By default, the schema password for each schema component is the password you specified while creating your schemas. If you want different passwords for different schema components, manually edit them in the previous screen (JDBC Component Schema) by entering the password you want in the Schema Password column, against each row. After specifying the passwords, select the check box corresponding to the schemas that you changed the password in and test the connection again.

#### *Selecting Advanced Configuration*

Use the Advanced Configuration screen to complete the domain configuration. On the Advanced Configuration screen, select:

- Administration Server
- Node Manager
- Topology

#### *Configuring the Administration Server Listen Address*

Use the Administration Server screen to select the IP address of the host.

Enter the **HOSTNAME** of the first Oracle Internet Directory compute instance

Leave the Port at the default of **7001**.

Do not specify any server groups for the Administration Server.

#### *Configuring Node Manager*

Use the Node Manager screen to select the type of Node Manager you want to configure, along with the Node Manager credentials.

Select **Per Domain Default Location** as the Node Manager type, then specify Node Manager credentials.

Note the created credentials, they will be required later to start the Administration Server.

#### *Configuring Managed Servers*

Click **Next** and proceed, as this is not applicable to Oracle Internet Directory.

#### *Configuring a Cluster*

Click **Next** and proceed, as this is not applicable to Oracle Internet Directory.

#### *Defining Server Templates*

Click **Next** and proceed, as this is not applicable to Oracle Internet Directory.

#### *Configuring Coherence Clusters*

Click **Next** and proceed, as this is not applicable to Oracle Internet Directory.

#### *Creating a New Oracle Internet Directory Machine*

Use the Machines screen to update the default machine listed on the screen — **oidhost1**. A machine is required so that Node Manager can start and stop servers.

Select the default machine **oidhost1** that is listed, set the **Listen Address** to the hostname of the compute instance that the Oracle Internet Directory instance will run on, and update the **Listen Port** to appropriate value based on the Node Manager listen port number (typically 5556).

Click to add one machine for each compute instance that will host an Oracle Internet Directory instance.

Select each machine that was created, and set the **Listen Address** to the hostname of the compute instance that the Oracle Internet Directory instance will run on, and set the **Listen Port** to appropriate value based on the Node Manager listen port number (typically 5556).

For example:

If you had 3 total Oracle Internet Directory instances, create additional machine names **oidhost2** and **oidhost3** and configure with the respective compute instance names for the **Listen Address** of reach machine.

#### Click to add one machine named **adminhost**

Select **adminhost** machine that was created, and set the **Listen Address** to the value of **LOCALHOST**, and update the **Listen Port** to appropriate value based on the Node Manager listen port number (typically 5556).

*Note: Do not change the name of the default machine (oidhost1), as the WLST command* oid\_setup() *run for setting up the Oracle Internet Directory instance, later during the post-configuration stage below.*

#### *Assigning Servers to Oracle Internet Directory Machines*

Use the Assign Servers to Machines screen to assign the Administration Server to the default machine **oidhost1** that is listed. On the Assign Servers to Machines screen:

In the Machines pane, select the default machine **oidhost1** that is listed.

In the Servers pane, assign **AdminServer** to **oidhost1** by:

• Clicking once on **AdminServer** to select it, then click the right arrow to move it beneath the selected machine (**oidhost1**) in the Machines pane.

#### *Virtual Targets*

Click **Next** and proceed, as this is not applicable to Oracle Internet Directory.

#### *Partitions*

Click **Next** and proceed, as this is not applicable to Oracle Internet Directory.

#### *Reviewing Your Configuration Specifications and Configuring the Domain*

The Configuration Summary screen shows detailed configuration information for the domain you are about to create.

Review each item on the screen and verify that the information is correct. To make any changes, go back to a screen by clicking the Back button or selecting the screen in the navigation pane. Domain creation does not start until you click Create.

#### *Writing Down Your Domain Home and Administration Server URL*

The End of Configuration screen shows information about the domain you just configured. Make a note of the following items because you need them later:

- Domain Location
- Administration Server URL

You need the domain location to access scripts that start Node Manager and Administration Server, and you need the URL to access the Administration Server.

Click **Finish** to dismiss the Configuration Wizard.

#### **Post-Domain Creation Configurations**

#### **Starting Servers and Processes**

After configuration is complete, start the servers and the processes. Perform the following steps on the first Oracle Internet Directory compute instance only.

*Creating the boot.propeties File for the Administration Server*

*You must create a* boot.properties *file if you want to start the Administrator Server without being prompted for the* 

*Administrator Server credentials. This step is required in an enterprise deployment. When you start the Administration Server,* 

*the credentials that you enter in this file are encrypted.*

*To create a* boot.properties *file for the Administration Server:*

1. Create the following directory structure:

mkdir -p ASERVER HOME/servers/AdminServer/security

9. In a text editor, create a file called *boot.properties* in the security directory that you created in the previous step, and enter the Administration Server credentials that you defined when you ran the Configuration Wizard to create the domain:

username=adminuser

password=password

*Note: When you start the Administration Server, the username and password entries in the file are encrypted. For security*  reasons, minimize the amount of time the entries in the file are left unencrypted; after you edit the file, you should start the *server as soon as possible so that the entries are encrypted.*

#### *Starting the Node Manager for the Administration Server*

Execute the following to start the Node Manager:

nohup ASERVER HOME/bin/startNodeManager.sh > ASERVER HOME/nodemanager/nodemanager.out & The Node Manager log files for ASERVER\_HOME are located in ASERVER\_HOME/nodemanager.

#### *Startng the Administration Server*

When you start the Administration Server, you also start the processes running in the Administration Server, including the WebLogic Server Administration Console and Fusion Middleware Control. Start the Administration Server via the Node Manager by executing:

```
cd ORACLE HOME/oracle common/common/bin
./wlst.sh
wls:/offline>nmConnect('NODEMANAGER_USERNAME','NODEMANAGER_PASSWORD','LOCALHOST','5556','[VALUE
OF ASERVER HOME]', 'ASERVER HOME')
nmStart('AdminServer')
For example:
nmConnect('weblogic','password','LOCALHOST','5556','/u01/oracle/config/domains/IAMDirectoryDom
ain','IAMDirectoryDomain')
```
#### *Creating a Separate Domain Directory for Oracle Internet Directory Servers*

The initially created default domain directory will be used to run the Administration Server. You can now create a copy of the domain on the local storage for each of your managed server hosts. The domain directory on the local (or private) storage will be used to run the Managed Servers.

As described in [Environment Variables](#page-5-0) section, the path to the Administration Server domain home is represented by the ASERVER\_HOME variable, and the path to the Managed Server domain home is represented by the MSERVER\_HOME variable.

To create the Managed Server domain directory:

1. Sign in to the host running the Administration Server, for example, OIDHOST1, and run the pack command to create a template as follows:

```
cd ORACLE HOME/oracle common/common/bin
```

```
./pack.sh -managed=true \
```

```
-domain=ASERVER HOME \-
```

```
-template=/full path/OID Domain Template.jar \
```

```
-template name=oid domain template \setminus
```

```
-log_priority=DEBUG \
```

```
-log=/tmp/pack.log
```
In this example:

- Replace ASERVER HOME with the actual path to the domain directory you created.
- Replace full path with the complete path to the location where you want to create the domain template jar file. You will need to reference this location when you copy or unpack the domain template jar file. It is recommended to choose a shared volume other than ORACLE\_HOME, or write to /tmp and copy the files manually between servers.

You must specify a full path for the template jar file as part of the -template argument to the pack command:

- OID Domain Template.jar is a sample name for the jar file you are creating, which will contain the domain configuration files.
- oid domain template is the label assigned to the template data stored in the template file.
- 2. Make a note of the location of the OID Domain Template.jar file you just created with the pack command.

Tip: For more information about the pack and unpack commands, see [Overview of the Pack and](https://www.oracle.com/pls/topic/lookup?ctx=en/middleware/fusion-middleware/12.2.1.4/imedg&id=WLDPU161) Unpack Commands in *Creating Templates and Domains Using the Pack and Unpack Commands*.

3. If you haven't already, create the recommended directory structure for the Oracle Internet Directory instance domain on the OIDHOST1 local storage device and all other Oracle Internet Directory compute instances.

- 4. Run the unpack command to unpack the template in the domain directory onto the local storage, as follows:
	- cd ORACLE\_ HOME/oracle\_common/common/bin

./unpack.sh -domain=MSERVER HOME \

- -overwrite domain=true \
- -template=/full path/OID Domain Template.jar \
- -log\_priority=DEBUG \
- -log=/tmp/unpack.log \

-app\_dir=APPLICATION\_HOME

*Note: The -overwrite domain option in the unpack command allows unpacking a managed server template into an existing domain and existing applications directories. For any file that is overwritten, a backup copy of the original is created. If any modifications had been applied to the start scripts and ear files in the managed server domain directory, they must be restored after this unpack operation.*

In this example:

- Replace MSERVER\_HOME with the complete path to the domain home to be created on the local storage disk. This is the location where the copy of the domain will be unpacked.
- Replace /full\_path/OID\_Domain\_Template.jar with the complete path and file name of the domain template jar file that you created when you ran the pack command to pack up the domain on the shared storage device.
- Replace APPLICATION HOME with the complete path to the Application directory for the domain on shared storage.

Tip: For more information about the pack and unpack commands, see [Overview of the Pack and Unpack Commands](https://www.oracle.com/pls/topic/lookup?ctx=en/middleware/fusion-middleware/12.2.1.4/imedg&id=WLDPU161) in *Creating Templates and Domains Using the Pack and Unpack Commands*.

- 5. Change directory to the newly created Managed Server directory and verify that the domain configuration files were copied to the correct location on the OIDHOST1 local storage device.
- 6. Copy the OID Domain Template.jar to each of the Oracle Internet Domain compute instances.
- 7. Repeat steps 3 5 on each compute instance.

#### *Starting the Node Managers for the Oracle Internet Directory Instances*

Execute the following to start each of the Node Managers on each of the Oracle Internet Directory compute instances:

nohup MSERVER HOME/bin/startNodeManager.sh > MSERVER HOME/nodemanager/nodemanager.out & The Node Manager log files for MSERVER\_HOME are located in MSERVER\_HOME/nodemanager.

#### *Performing the Initial Oracle Internet Directory Setup*

Use the wlst command to connect to Administration Server and set up Oracle Internet Directory. To perform the initial setup of Oracle Internet Directory, do the following on the first Oracle Internet Directory compute instance only:

1. Run the following commands from the location ORACLE\_HOME/oracle\_common/common/bin to launch the WLST tool:

./wlst.sh

2. Connect to the Administration Server using the following command: connect(ADMIN\_USERNAME','ADMIN\_PASSWORD','t3://ADMIN\_HOST:ADMIN\_PORT') For Example:

```
connect(weblogic','password','t3://MYHOSTNAME:7001')
```
3. Run the following command to perform the initial setup of Oracle Internet Directory: /base\_domain/serverConfig>oid\_setup(orcladminPassword='password',odsPassword='password',realmD N='dc=us,dc=oracle,dc=com')

Where:

**orcladminPassword:** The password you wish to set for the cn=orcladmin user. This is the Oracle Internet Directory

admin user.

**odsPassword:** The password of the ODS schema user created by RCU

**realmDN:** The domain name for the organization

An organization with the domain name of test.example.com would have a realmDN of dc=test,dc=example,dc=com

*Note: For information about the other optional arguments that can be used with oid setup command, run the following command:*

#### help('oid\_setup')

The command oid setup() performs the following operations:

- Sets the password for cn=orcladmin user
- Creates the oid1 instance. The following parameters are set by default when oid setup() is run:
	- instanceName = 'oid1'
	- host = 'hostname of the current machine'
	- port = '3060'
	- machine = 'oidhost1'
	- sslPort = '3131'
- Starts the Oracle Internet Directory instance oid1
- Creates the realm

Use the wlst command to connect to Administration Server and set up the other Oracle Internet Directory instances. For each additional Oracle Internet Directory, do the following:

1. Run the following commands from the location ORACLE HOME/oracle common/common/bin to launch the WLST tool:

./wlst.sh

10. Connect to the Administration Server using the following command: connect('ADMIN\_USERNAME','ADMIN\_PASSWORD','t3://ADMIN\_HOST:ADMIN\_PORT') For Example:

```
connect('weblogic','password','t3://MYHOSTNAME:7001')
```
11. Run the following command to perform the initial setup of Oracle Internet Directory: /base\_domain/serverConfig> oid\_createInstance(instanceName='oid2', machine='oidhost2',port='3060',sslPort='3131', host='FQDN') Where:

**instanceName :** The name of each additional Oracle Internet Directory instance

**machine:** The machine associated with each Oracle Internet Directory instance

**port:** The non-ssl port to be set for the Oracle Internet Directory instance

**sslPort:** The ssl port to be set for the Oracle Internet Directory instance

**host**: The fully qualified domain name of the compute instance that this Oracle Internet Directory will run on

- 12. Execute exit()
- 13. Repeat steps 1 4 for each Oracle Internet Directory instance in the domain

## <span id="page-21-0"></span>**11g to 12c Oracle Internet Directory Data Export/Import Configuration**

The following topics show the steps required to export the directory data from the 11g Oracle Internet Directory applications in the on-premises environment and import the data into the 12c Oracle Internet Directory applications in OCI.

#### **Validating oid1 Instances are Running**

Before any replication activities can occur, the oid1 instances in both the on-premises and OCI environments need to be running. You can validate the running oid1 instance on the first Oracle Internet Directory server in each environment with following:

ps -ef | grep oidldapd | grep -v grep | wc -l

Where a result of "0" means that the instance is not running.

#### <span id="page-21-1"></span>**Setting Environment Variables for Oracle Internet Directory Tools**

Before any of the Oracle Internet Directory tools can be executed, certain environment variables are required to be set. The following can also be added to the software owner's environment file, so that the variables are set at user login. Examples of locations are mentioned in th[e Environment Variables](#page-5-0) section of this document. The variables are required to be set on both the on-premises and OCI Oracle Internet Directory instance hosts.

ORACLE\_HOME ORACLE\_INSTANCE TNS\_ADMIN DOMAIN\_HOME (should be set to the value of MSERVER\_HOME)

Additional variables that need to be set are as follows:

PATH= \$PATH:\$ORACLE HOME/bin:\$ORACLE HOME/ldap/bin:\$ORACLE INSTANCE/bin INSTANCE\_NAME=oid1 COMPONENT\_NAME=oid1

#### **Creating the Wallet for Oracle Internet Directory Command Line Tools**

Some of the Oracle Internet Directory replication requires access to the running instances, both on-premises and OCI, and the databases that they write to. In order to connect, wallet files are required to be created. The wallet files store encrypted login information for the Oracle Internet Directory instances and the databases that they connect to. Below are the steps to create the wallets. Perform the following on both the on-premises and OCI hosts. All tool execution requires [Setting](#page-21-1)  [Environment Variables for Oracle Internet Directory Tools.](#page-21-1)

- 1. Obtain the TNS entry from the ORACLE\_INSTANCE/config/tnsnames.ora file. The default entry is OIDDB.
- 2. Execute the following:

oidpasswd connect=TNS\_ENTRY create\_wallet=true

For example:

oidpasswd connect=OIDDB create\_wallet=true

You will be prompted for a password. This will be the password for the ODS schema user in the database.

#### **Set the On-Premises Directory Server Nodes to Read-Only Mode**

Before the directory information is exported from the on-premises side, the instances there should be set as read-only, so that new information is not written to the directory while the export is being created. Below are the steps to set the onpremises nodes as read-only. Perform the following on the first on-premises host only. All tool execution require[s Setting](#page-21-1)  [Environment Variables for Oracle Internet Directory Tools.](#page-21-1)

1. Create an LDIF file with the following. For example, ro\_change\_mode.ldif: dn: cn=OID\_INSTANCE\_NAME,cn=osdldapd,cn=subconfigsubentry changetype: modify replace: orclservermode

orclservermode: r

dn: cn=OID\_INSTANCE\_NAME,cn=osdldapd,cn=subconfigsubentry changetype: modify replace: orclservermode orclservermode: r Where OID INSTANCE NAME is the name of each instance. An entry is required for each instance in the Oracle Internet Directory cluster on the on-premises side. 2. Execute the following: ldapmodify -D "cn=orcladmin" -q -h ON\_PREM\_FQDN -p ON\_PREM\_PORT -f CHANGE\_LDIF\_FILE For example: ldapmodify -D "cn=orcladmin" -q -h s ldaphost1.example.com -p 3060 -f ro change mode.ldif

#### **Exporting the Required Data from the On-Premises Directory**

The Oracle Internet Directory base schema objects are populated during the initial install with the RCU utility, however applications can introduce custom extensions to the LDAP schema in the form of, but not limited to, custom objectclasses and attributetypes specific to that application. A per-requisite for the following steps is for the OCI LDAP environment to have any custom LDAP objects or schema extensions pre-applied. OAM for example is an application that falls under this category, with the schema extensions typically being applied as part of the installation/configuration process.

With the schema properly extended, the only data that needs to be exported out of the on-premises directory, is the data that does not exist in OCI . These are the baseDN that is created by the Oracle Access Manager application, named cn=OAMConfigStore, and the baseDN realm. If Oracle Access Manager is not installed in the customer's environment, the Oracle Access Manager baseDN will not be available in the directory. The baseDN realm is a backward notated version of the customer's domain name.

For example:

A customer whose domain name is **test.example.com**, the baseDN would be **dc=com**.

Below are the steps to export the required data. Perform the following on the on-premises host only. All tool execution require[s Setting Environment Variables for Oracle Internet Directory Tools.](#page-21-1)

1. Execute the following:

ldifwrite connect="TNS\_ENTRY" basedn="YOUR\_BASEDN" ldiffile="BASEDN\_LDIF\_FILE" Where: **TNS\_ENTRY**: The entry found in ORACLE\_INSTANCE/config/tnsnames.ora **YOUR\_BASEDN**: The baseDN for the organization **BASEDN\_LDIF\_FILE**: The file to export the data to For example: ldifwrite connect="OIDDB" basedn="dc=com" ldiffile="dc\_com.ldif" Sample output: This tool can only be executed if you know database user password for OID Enter OID Password :: ON-PREMISES\_ODS\_SCHEMA\_PASSORD ------------------------------------------------------------ Reading entries under BaseDN "dc=com"... ------------------------------------------------------------ ------------------------------------------------------------ 217 Entries are written to "/u01/backup/dc\_com.ldif". ------------------------------------------------------------

2. Execute the following (can be skipped if your Oracle Internet Directory environment does not have Oracle Access Manager or Oracle Identity Governance installed):

ldifwrite connect="TNS\_ENTRY" basedn=" cn=OAMConfigStore" ldiffile="OAMCS\_LDIF\_FILE" Where:

**TNS\_ENTRY**: The entry found in ORACLE\_INSTANCE/config/tnsnames.ora **YOUR\_BASEDN**: The baseDN for the Oracle Access Manager config store **OAMCS\_LDIF\_FILE**: The file to export the data to For example:

ldifwrite connect="OIDDB" basedn=" cn=OAMConfigStore" ldiffile="oamcs.ldif"

Sample output:

This tool can only be executed if you know database user password for OID Enter OID Password :: ON-PREMISES\_ODS\_SCHEMA\_PASSORD ------------------------------------------------------------

Reading entries under BaseDN "cn=oamconfigstore"... ------------------------------------------------------------

------------------------------------------------------------

1 Entries are written to "/u01/backup/oamcs.ldif"

------------------------------------------------------------

3. Combine the two above LDIF files into one file (if applicable):

cat "/u01/backup/dc\_com.ldif > "/u01/backup/backup\_data.ldif && cat "/u01/backup/oamcs.ldif >> "/u01/backup/backup\_data.ldif

#### **Loading the Data Into the OCI Directory Server**

The next step is to load the exported on-premises data into the OCI directory. This is performed in several steps.

- 1. Copying the exported data file to the OCI directory host
- 2. Stopping all Oracle Internet Directory instances in OCI
- 3. Bulk deleting the current baseDN data
- 4. Bulk loading the exported data into the OCI directory
- 5. Starting all Oracle Internet Directory instances in OCI

#### <span id="page-24-0"></span>**Copying the Exported Data File to the OCI Directory Host**

Before the bulk load can be performed, the file containing the exported on-premises data must be copied to the first Oracle Internet Directory host in OCI. Note the location of the file one it is copied to the host in OCI. As the exported file is a flat text file, larger directories may need to have the file compresses prior to copying into OCI. If this is the case, ensure that the file us uncompressed on the OCI host.

#### **Stopping All Oracle Internet Directory Instances in OCI**

Before the bulkdelete and bulkload can be executed, the Oracle Internet Directory instances are required to be shut down. Perform the following on all OCI Oracle Internet Directory hosts only. All tool execution require[s Setting Environment](#page-21-1)  [Variables for Oracle Internet Directory Tools.](#page-21-1)

1. Run the following commands from the location ORACLE HOME/oracle common/common/bin to launch the WLST tool:

./wlst.sh

14. Connect to the Administration Server using the following command: connect(ADMIN\_USERNAME','ADMIN\_PASSWORD','t3://ADMIN\_HOST:ADMIN\_PORT') For Example:

```
connect(weblogic','password','t3://MYHOSTNAME:7001')
```
15. Run the following command to shut down the Oracle Internet Directory instance:

```
/base_domain/serverConfig> shutdown(name='OID_NODE')
For Example:
shutdown(name='oid1')
```
#### **Bulk Deleting the Current baseDN Data**

Since the OCI directory is created with a baseDN that is most likely a duplicate name as that of the on-premises directory, that duplicate baseDN needs to be removed from the OCI directory before the bulkload can be executed. This is to ensure that there are not conflicts with the bulkload. Perform the following on the first OCI directory host only. All tool execution require[s Setting Environment Variables for Oracle Internet Directory Tools.](#page-21-1)

1. Execute the following: bulkdelete connect=TNS\_ENTRY basedn="YOUR\_BASEDN" cleandb="TRUE" verbose="TRUE" Where:

**TNS\_ENTRY**: The entry found in ORACLE\_INSTANCE/config/tnsnames.ora **YOUR\_BASEDN**: The baseDN for the Oracle Access Manager config store For example:

bulkdelete connect=OIDDB basedn="dc=com" cleandb="TRUE" verbose="TRUE" Sample output: This tool can only be executed if you know database user password for OID Enter OID Password :: OCI ODS SCHEMA PASSORD ------------------------------------------------------------ Reading entries under BaseDN "dc=com"... ----------------------------------------------------------- bulkdelete(1): 192 entries deleted... ------------------------------------------------------------ 192 Entries have been deleted. ------------------------------------------------------------

#### **Bulk Loading the Exported Data Into the OCI Directory**

Now that the duplicate baseDN has been removed from the OCI directory, the exported on-premises data can be imported into the OCI directory using the bulkload process. Perform the following on the first OCI directory host only. All tool execution require[s Setting Environment Variables for Oracle Internet Directory Tools.](#page-21-1)

1. Execute the following to check and generate the bulk load:

bulkload connect="TNS\_ENTRY" append="TRUE" check="TRUE" generate="TRUE" restore="TRUE" file="LDIF\_FILE" Where: **TNS\_ENTRY**: The entry found in ORACLE\_INSTANCE/config/tnsnames.ora LDIF FILE: The location of the copied file fro[m Copying the Exported Data File to the OCI Directory Host](#page-24-0) For example: bulkload connect="OIDDB" append="TRUE" check="TRUE" generate="TRUE" restore="TRUE" file="/u01/backup/backup\_data.ldif" Sample output: ------------------------------------------------------------ "oiddb"... ------------------------------------------------------------ This tool can only be executed if you know database user password for OID Enter OID Password :: OCI ODS SCHEMA PASSORD ...Setting OID server mode to read-modify on "oiddb" node... ------------------------------------------------------------ Checking and Generating Internet Directory data for bulk loading ------------------------------------------------------------ Data generated successfully ------------------------------------------------------------

*Note: If the above command results in conflict or errors, these conflicts or errors MUST be resolved before the bulkload loading process can be executed. Conflict and error resolution is not in scope for this document. See [Troubleshoot bulkload Errors](https://docs.oracle.com/en/middleware/idm/internet-directory/12.2.1.4/administer/troubleshooting-oracle-internet-directory.html#GUID-E6F23DFB-7120-40E2-8DB6-BD93FB520A0E) in Administering Oracle Internet Directory.*

16. Execute the following to start the bulk loading process:

bulkload connect="[TNS\_ENTRY]" load="TRUE" Where: **TNS\_ENTRY**: The entry found in ORACLE\_INSTANCE/config/tnsnames.ora For example: bulkload connect="OIDDB" load="TRUE"

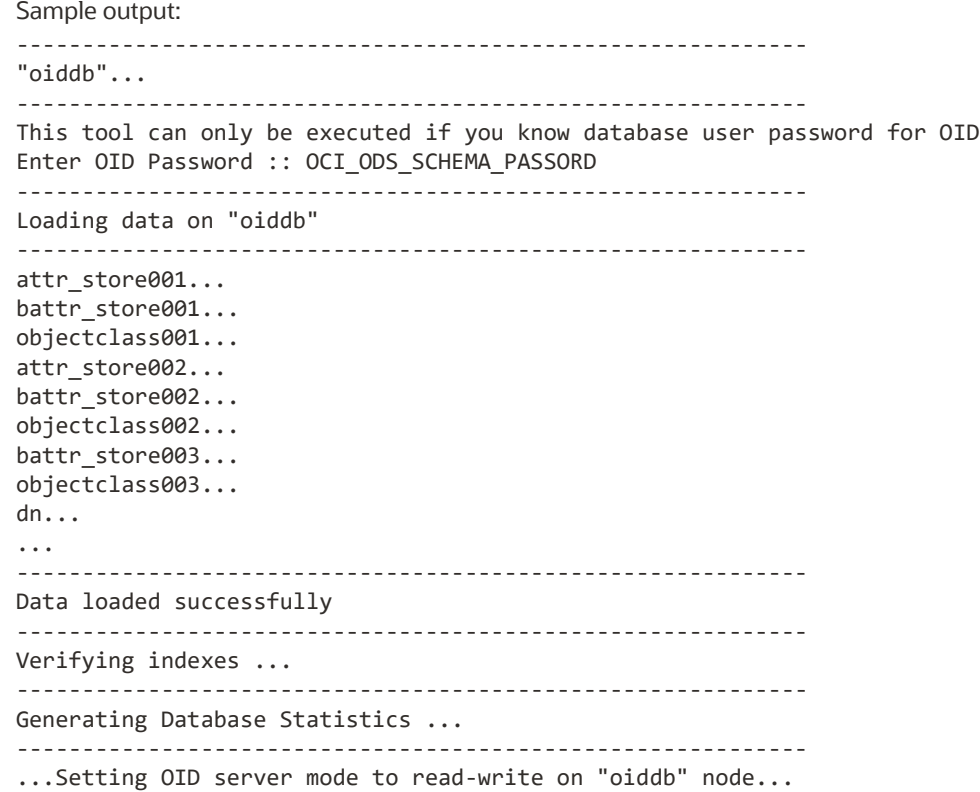

#### **Starting All Oracle Internet Directory Instances in OCI**

Once the bulkload has completed successfully, the Oracle Internet Directory instances can be restarted. Perform the following on all OCI Oracle Internet Directory hosts only. All tool execution requires Setting Environment Variables for Oracle [Internet Directory Tools.](#page-21-1)

1. Run the following commands from the location ORACLE\_HOME/oracle\_common/common/bin to launch the WLST tool:

./wlst.sh

17. Connect to the Administration Server using the following command: connect(ADMIN\_USERNAME','ADMIN\_PASSWORD','t3://ADMIN\_HOST:ADMIN\_PORT') For Example:

connect(weblogic','password','t3://MYHOSTNAME:7001')

18. Run the following command to start the Oracle Internet Directory instance: /base\_domain/serverConfig> start(name='OID\_NODE') For Example:

start(name='oid1')

## <span id="page-27-0"></span>**TROUBLESHOOTING**

## <span id="page-27-1"></span>**Running the Repository Creation Utility Against a 12.2+ Oracle Database**

Due to the enhanced security of Oracle Database in versions 12.2 and later, it is necessary to disable the user password creation security in Oracle Database prior to executing the Repository Creation Utility. This is due to the ODS user not being prefixed, as the other created users are. The procedure for setting up the database objects via the RCU in Oracle Database version 12.2 and later are as follows:

- 1. On one database node, execute the following as the database owner: sqlplus / as sysdba
- 2. If the database that you are populating is a pluggable database, execute the following, if not using a pluggable database, this step can be skipped:
- alter session set container=[PDB\_NAME]; 3. Disable the password creation security be executing the following:
- alter profile default limit password verify function null;
- 4. Run RCU per [Creating the Required Database Schemas](#page-12-0)
- 5. Once RCU has completed successfully, reconnect to the database per steps 1 and 2 and execute the following to enable the password creation security:

alter profile default limit password\_verify\_function ORA12C\_STRONG\_VERIFY\_FUNCTION;

## <span id="page-27-2"></span>**Connecting to OID Over SSL with the Default NOAUTH SSL Mode Enabled**

If Oracle Internet Directory has been configured with the default NOAUTH SSL mode enabled, connections may fail if they are made over SSL. To resolve this issue, make a backup of the JAVA\_HOME/jre/lib/security/java.security and edit the original, removing RC4, anon, and NULL from the jdk.tls.disabledAlgorithms line. See My Oracle Support Document ID [2518293.1](https://support.oracle.com/epmos/faces/DocumentDisplay?id=2518293.1) for more details.

For example, before edit:

```
jdk.tls.disabledAlgorithms=SSLv3, RC4, DES, MD5withRSA, DH keySize < 1024, \
     EC keySize < 224, 3DES_EDE_CBC, anon, NULL
After edit:
```

```
jdk.tls.disabledAlgorithms=SSLv3, DES, MD5withRSA, DH keySize < 1024, \
     EC keySize < 224, 3DES_EDE_CBC
```
## <span id="page-27-3"></span>**REFERENCES**

- **[Oracle Cloud Infrastructure Documentation](https://docs.cloud.oracle.com/en-us/iaas/Content/home.htm)**
- [Running Graphical Applications Securely on Oracle Cloud Infrastructure](https://docs.cloud.oracle.com/en-us/iaas/Content/Resources/Assets/whitepapers/run-graphical-apps-securely-on-oci.pdf)
- [Oracle Fusion Middleware Supported System Configurations](https://www.oracle.com/middleware/technologies/fusion-certification.html)
- [Installing and Configuring the Oracle Fusion Middleware Infrastructure](https://docs.oracle.com/en/middleware/fusion-middleware/12.2.1.4/infin/index.html)
- **•** [Installing and Configuring Oracle Internet Directory](https://docs.oracle.com/en/middleware/fusion-middleware/12.2.1.4/inoim/index.html)

#### CONNECT WITH US

#### Call +1.800.ORACLE1 or visi[t oracle.com.](https://www.oracle.com/)

Outside North America, find your local office a[t oracle.com/contact.](https://www.oracle.com/corporate/contact/)

#### $\blacksquare$

blogs.oracle.com **f** facebook.com/oracle **twitter.com/oracle** 

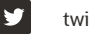

Copyright © 2021, Oracle and/or its affiliates. All rights reserved. This document is provided for information purposes only, and the contents hereof are subject to change without notice. This document is not warranted to be error-free, nor subject to any other warranties or conditions, whether expressed orally or implied in law, including implied<br>warranties and conditions of merchantability obligations are formed either directly or indirectly by this document. This document may not be reproduced or transmitted in any form or by any means, electronic or mechanical, for any purpose, without our prior written permission.

This device has not been authorized as required by the rules of the Federal Communications Commission. This device is not, and may not be, offered for sale or lease, or sold or leased, until authorization is obtained.

Oracle and Java are registered trademarks of Oracle and/or its affiliates. Other names may be trademarks of their respective owners.

Intel and Intel Xeon are trademarks or registered trademarks of Intel Corporation. All SPARC trademarks are used under license and are trademarks or registered trademarks of SPARC International, Inc. AMD, Opteron, the AMD logo, and the AMD Opteron logo are trademarks or registered trademarks of Advanced Micro Devices. UNIX is a registered trademark of The Open Group. 0120

Clone and Upgrade Case Study – Oracle Internet Directory March, 2021 Author: Chuck Boucher Contributors: Michael Rhys